## D<sub>2</sub>L **BRIGHTSPACE**

Tips & Tricks: Navigation in Brightspace for Admins

Sept 2022

## Welcome

### These webinars are about effective practice and Tips & Tricks with Brightspace tools.

Looking for training? Check out [Brightspace Guided Training](https://community.brightspace.com/s/article/Welcome-to-Brightspace-Guided-Training)

This webinar will be available to view on demand, along with the slides, in a couple of days on the **[Customer Success Webinars page](https://www.d2l.com/resources/customer-success-webinars/)** 

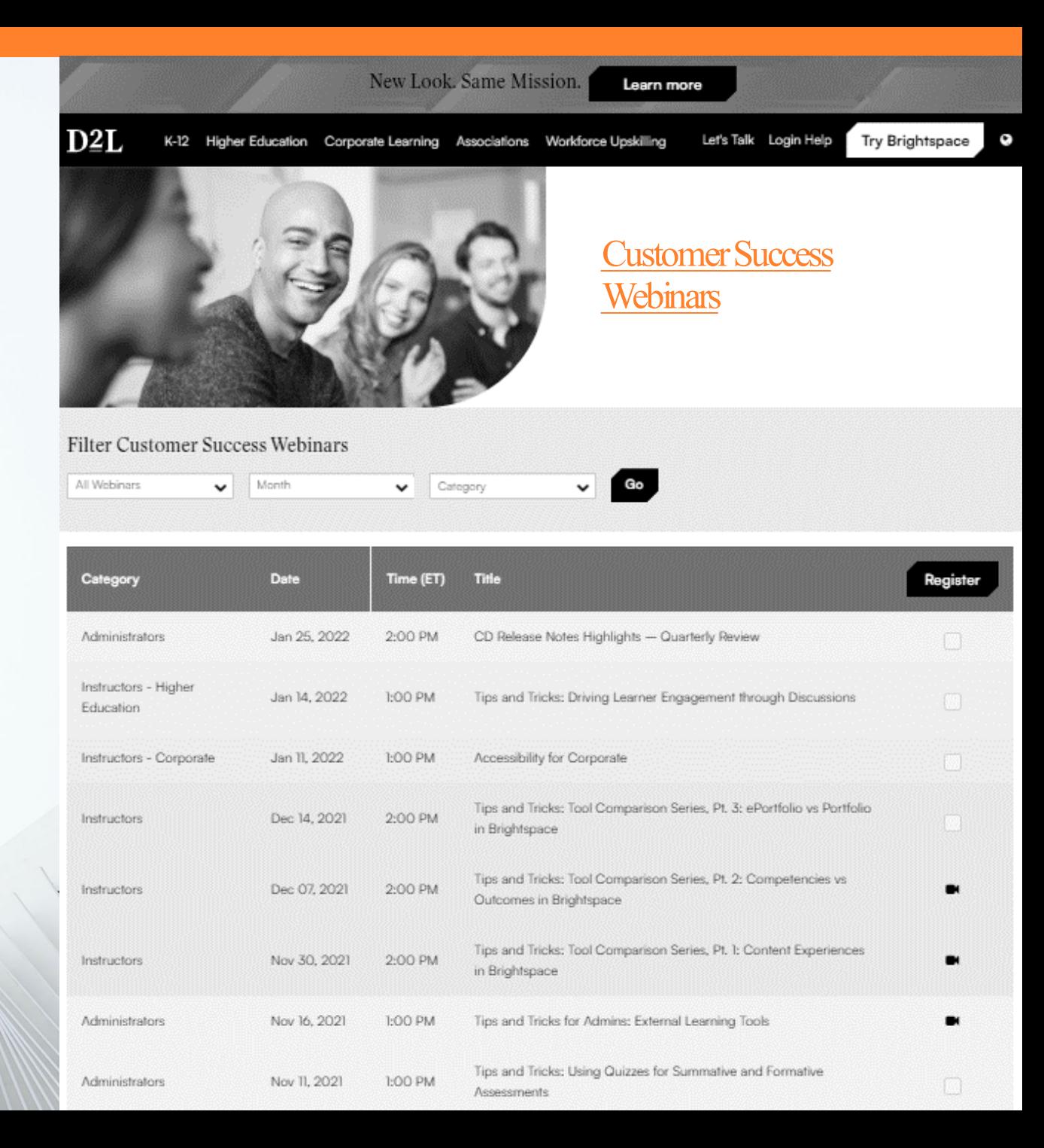

Anatomy of a Brightspace Page

- 2 Page Layouts & Org Structure
- Themes, Navbars, & Links
- 4 Homepages & Widgets
- $5$  Cleanup + Rolling Out
- **6** Case Study
- **Visual FAQs**

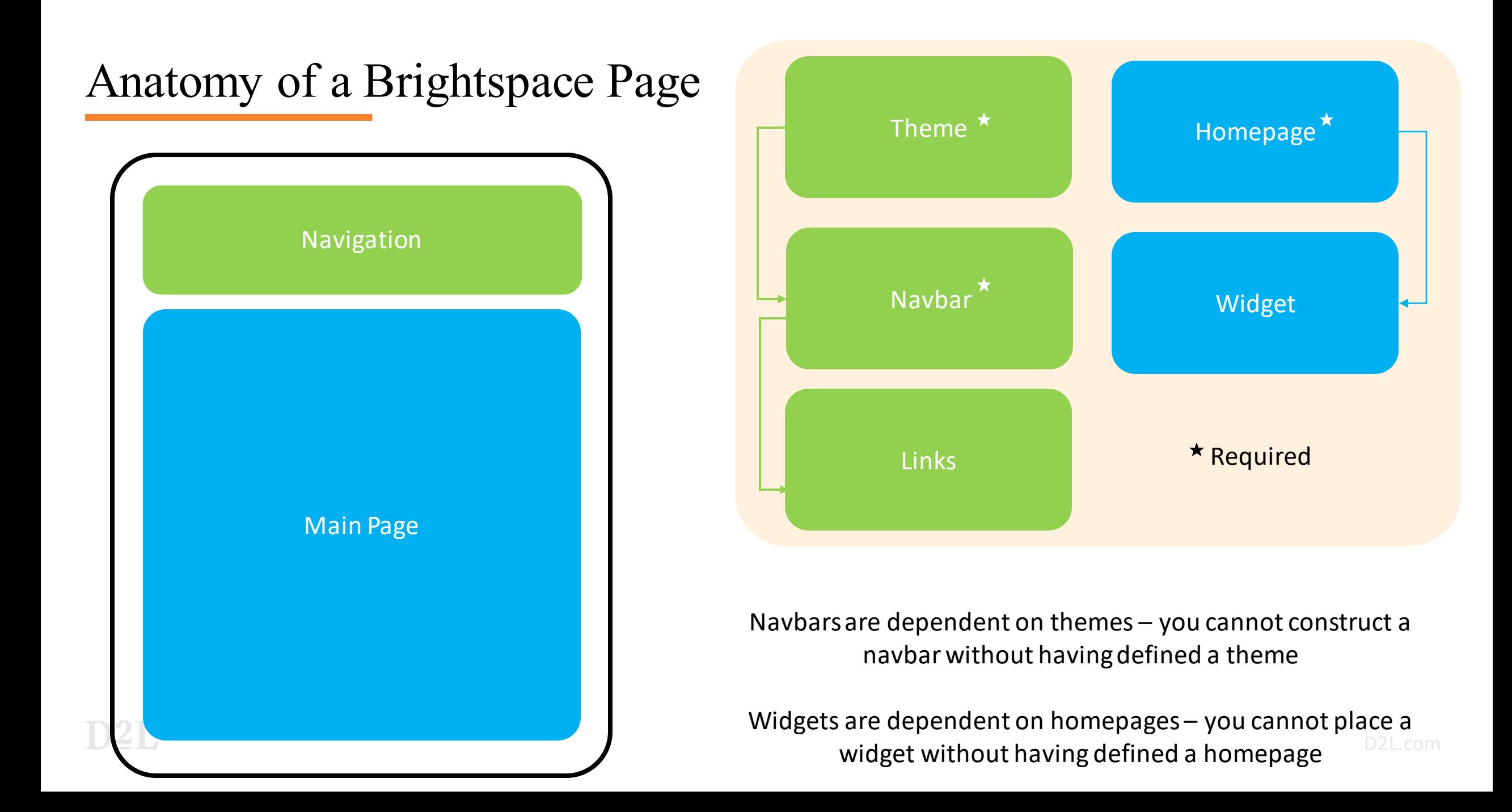

### Page Layout

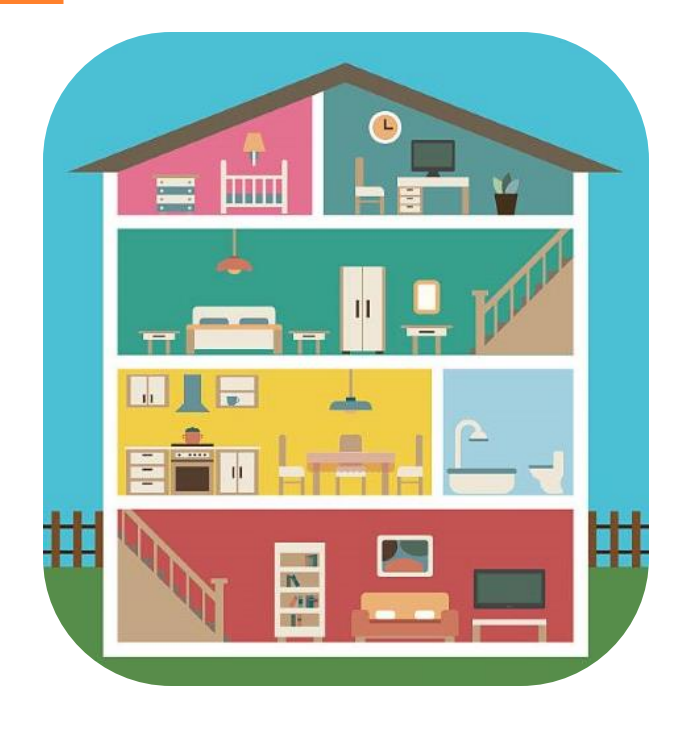

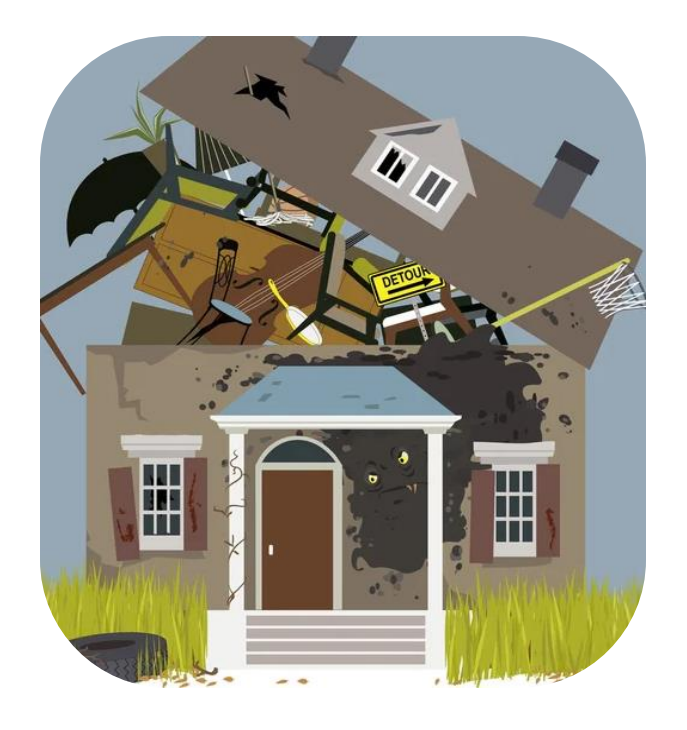

*Homepages are like a foyer to your home – a common area from which most spaces are accessible. They are a place where first impressions are made.*

*You want your homepages to be clean and orderly -- an inviting place guests can return to orient themselves. There should be consistency in what they expect to find there.*D<sub>2</sub>L

### Org Structure and Page Layouts Considerations

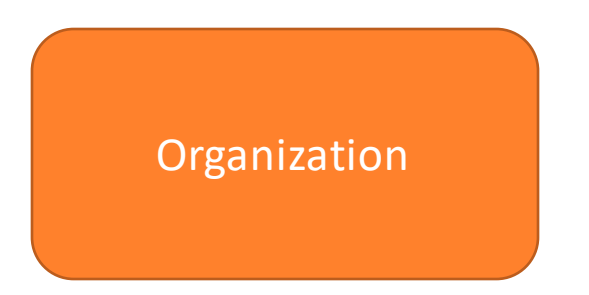

- setup / make active a separate homepage for your organization org unit
- do **NOT** share organization navbar / homepage

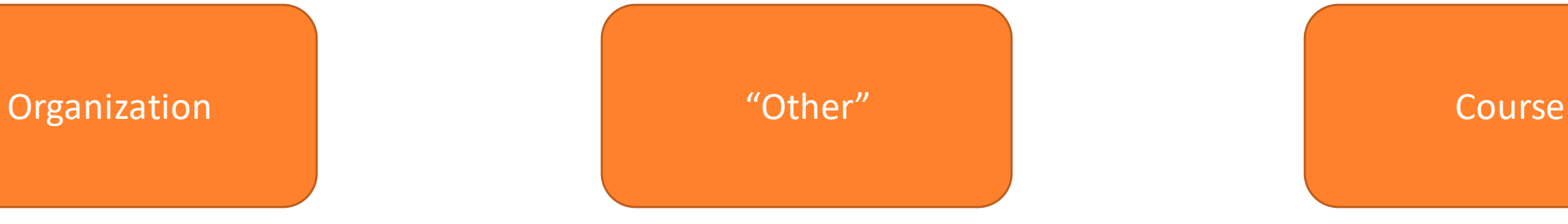

- is your org structured by other org unit types (school, department, company, etc)?
- should descending org unit be branded uniformly (i.e. course that descend from school A get a specific navbar / homepage and school B gets another)

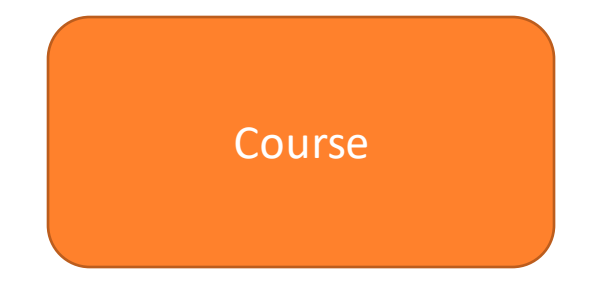

- Assign the default status to theme / navbar / homepage which is most used
- consider what level of flexibility you want to provide to course designers / instructors for shaping course homepage and/or navbar (do you want your course default enforced?)

### Org Structure and Page Layouts Effective Practices

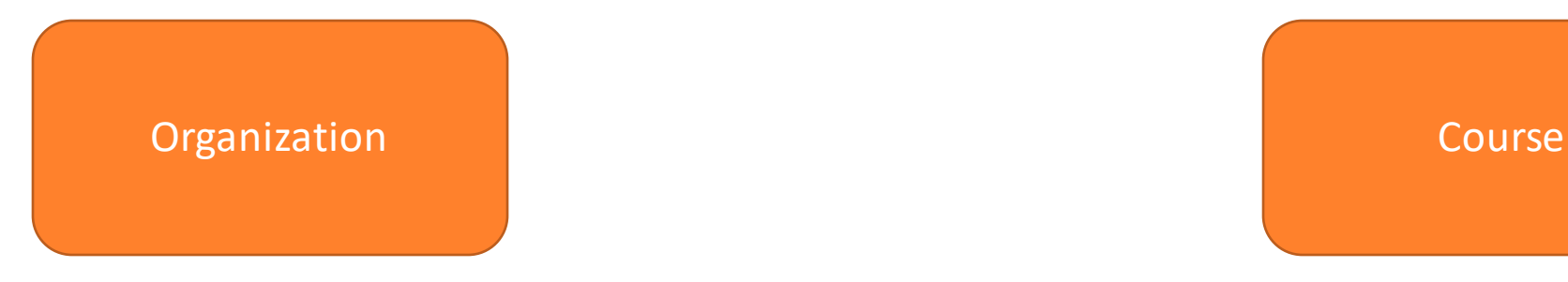

- Something to get into courses (My Courses)
- Something to communicate global updates / key information to learners (Announcements)
- Something to help learners prioritize their work (Work-To-Do)
- Something social (i.e Twitter feed)
- Links to tools that are administrative in nature which can only be accessed by navbar (Course Updater, Discover, Data Hub, Manager Dashboard)

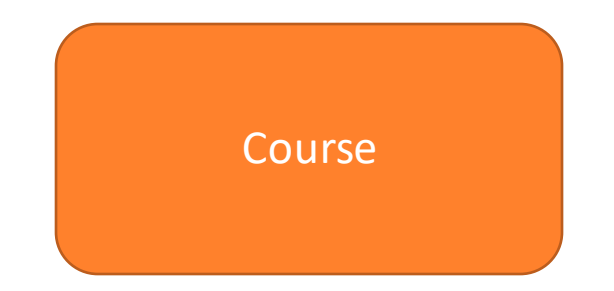

- Something to set course expectations / conduct (custom widget)
- Something to introduce instructors if instructorled (profile widget)
- Something to navigate course content, either directly (New Learner Experience) or as a jumping off point (Visual Table of Contents)
- Something to communicate course-level update / changes (Activity Feed)
- Links to Progress tools (Class Progress, Grades)

### What are Themes, Navbars, Links?

• Used to customize and

- brand the look and feel of navbars and pages
- Colors set affect the navigation and content tool
- Use of Logos can be used to direct users to different parts of the Brightspace Application

Themes and the control of the Navbars and Navbars and Themes and Links

- Used to define which links are included in the navigation panel to help users navigate the targeted org unit
- Used to determine how links will render (text VS icon based)
- Depends on a Theme

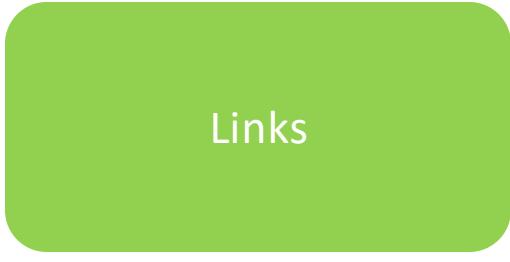

- 2 types of links: system links or custom links
- Links can be grouped in a link group

### Where to Access Themes / Navbars / Links?

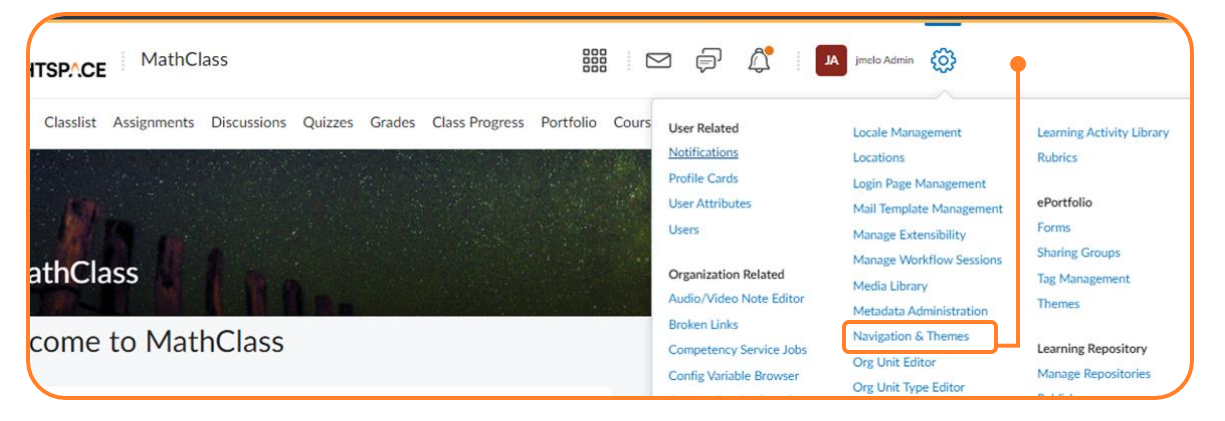

#### **\*Admin Tools > Navigation & Themes Course Admin> Navigation & Themes**

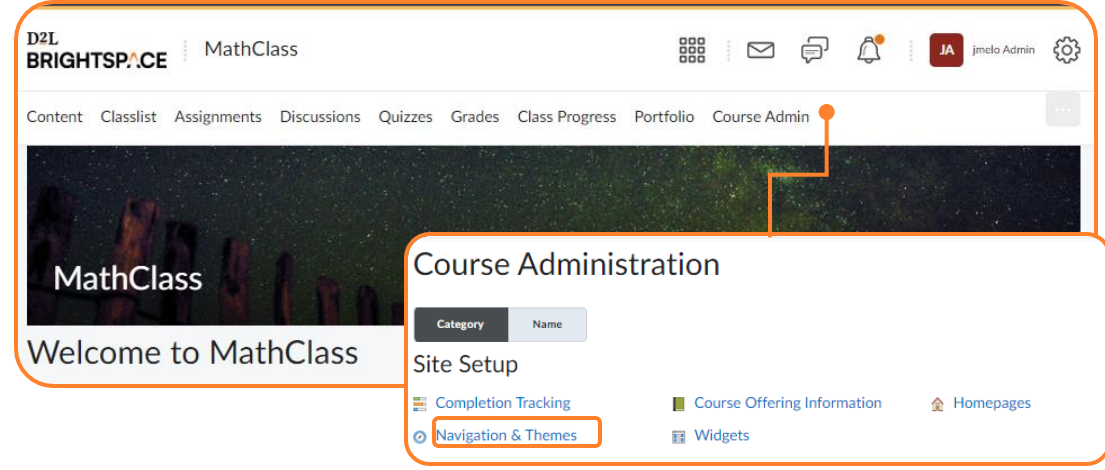

#### **Actions for Navbar > Manage**

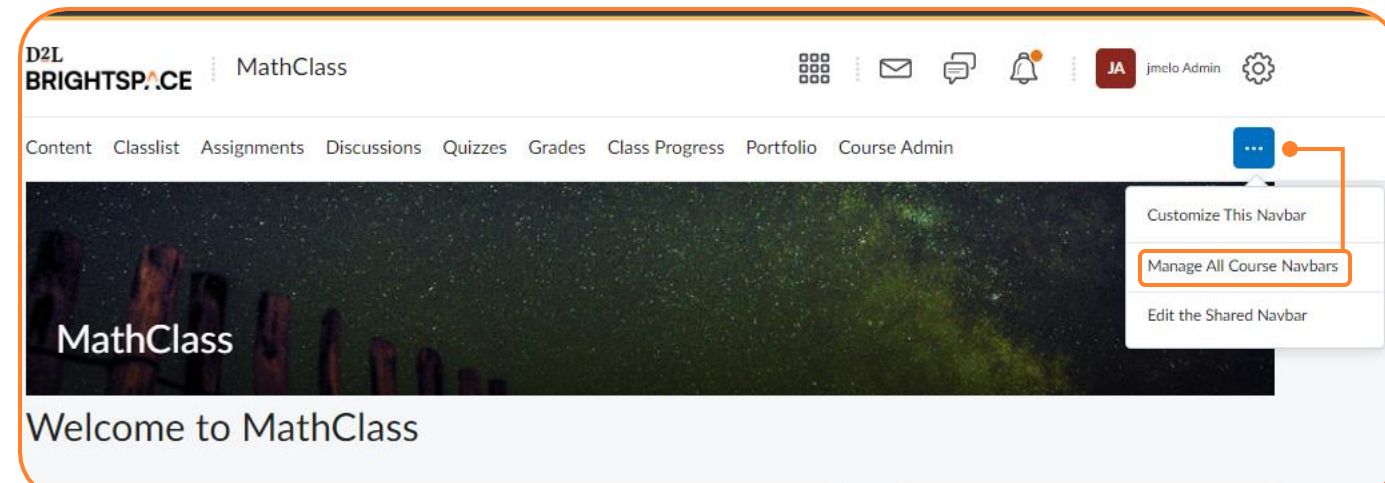

**TIP:** Avoid using\* Admin Tools workflow, unless your intent is to edit navbars/themes/links at the **Organization level** as initiating this workflow from within a course offering will redirect you to the organization level

**Create** 

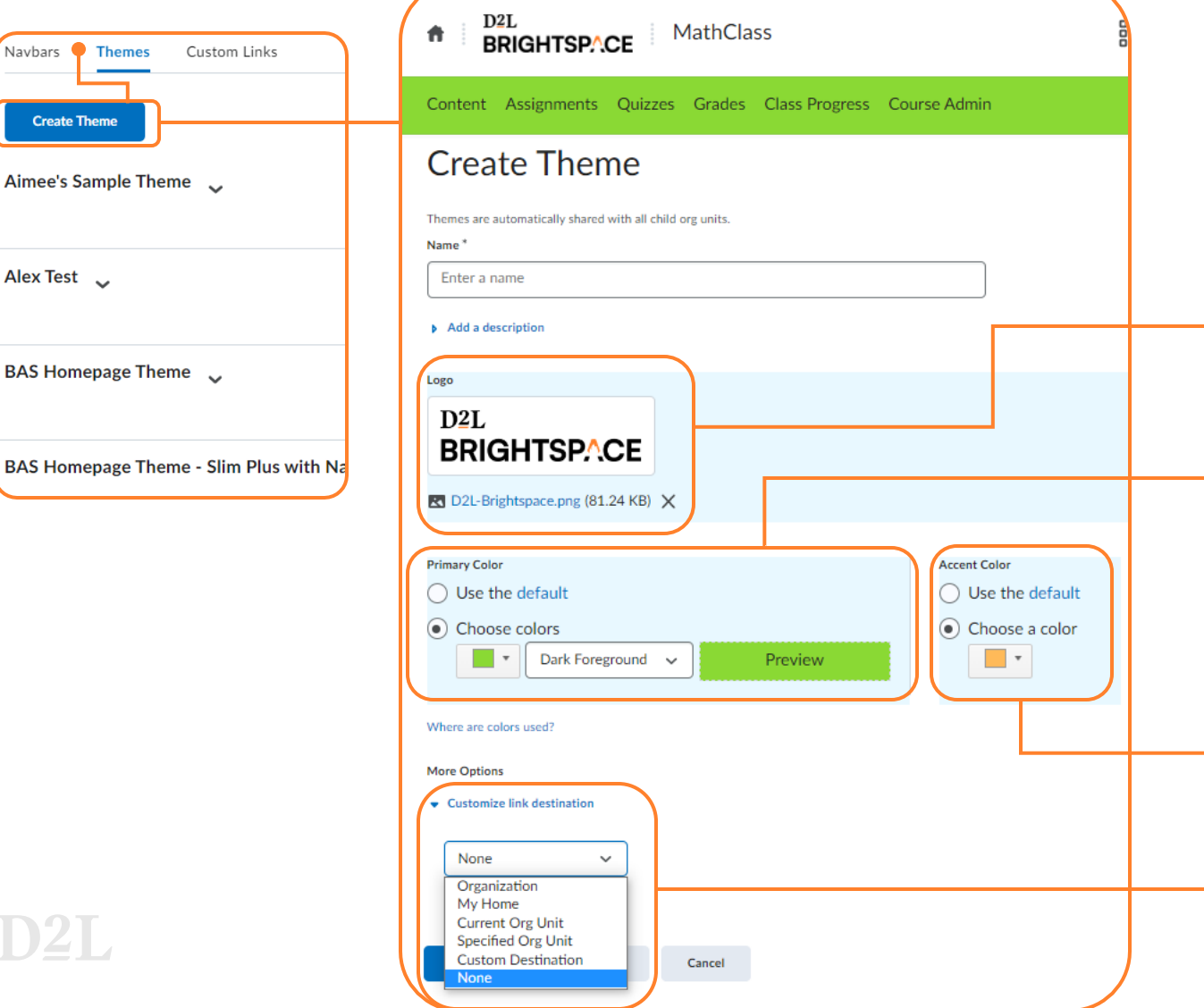

**How to Create Themes TIP:** SVG files are recommended for Logo Images **TIP:** SVG files are recommended for Logo Images for better scaling. 260 x 60 pixels is recommended, but will display at smaller sizes for smaller devices or when viewing a navbar with a course title

> Configure a logo to appear in your navigation panel

Set a primary color to style various components of your course, including the navbar and select elements within the *Lessons* content experience, like unit containers

Set an accent color to style the thin strip that renders above the navigate panel

Set if / where users will be directed when clicking on the logo in your navigation panel

### Theme Considerations & Effective Practices

#### **Considerations**

- Do you have a multi-tenant Learning Environment (multiple schools / departments / companies) within the same site? -- do you want to be able to brand by your branches within your org structure?
- Do you use New Content Experience (Lessons) – do you want all unit containers to reflect the primary color?
- Do you wish to direct traffic to your external website or customer's sites?

#### **Effective Practices**

- Use the least number of themes as possible – themes can be a good visual queue to contextual the courses as belonging to something
- Be strategic with where you link your logo, if at all – there is also a floating 'home' to return users to organization page and course title to return users to course homepage (don't overcomplicate)

Active

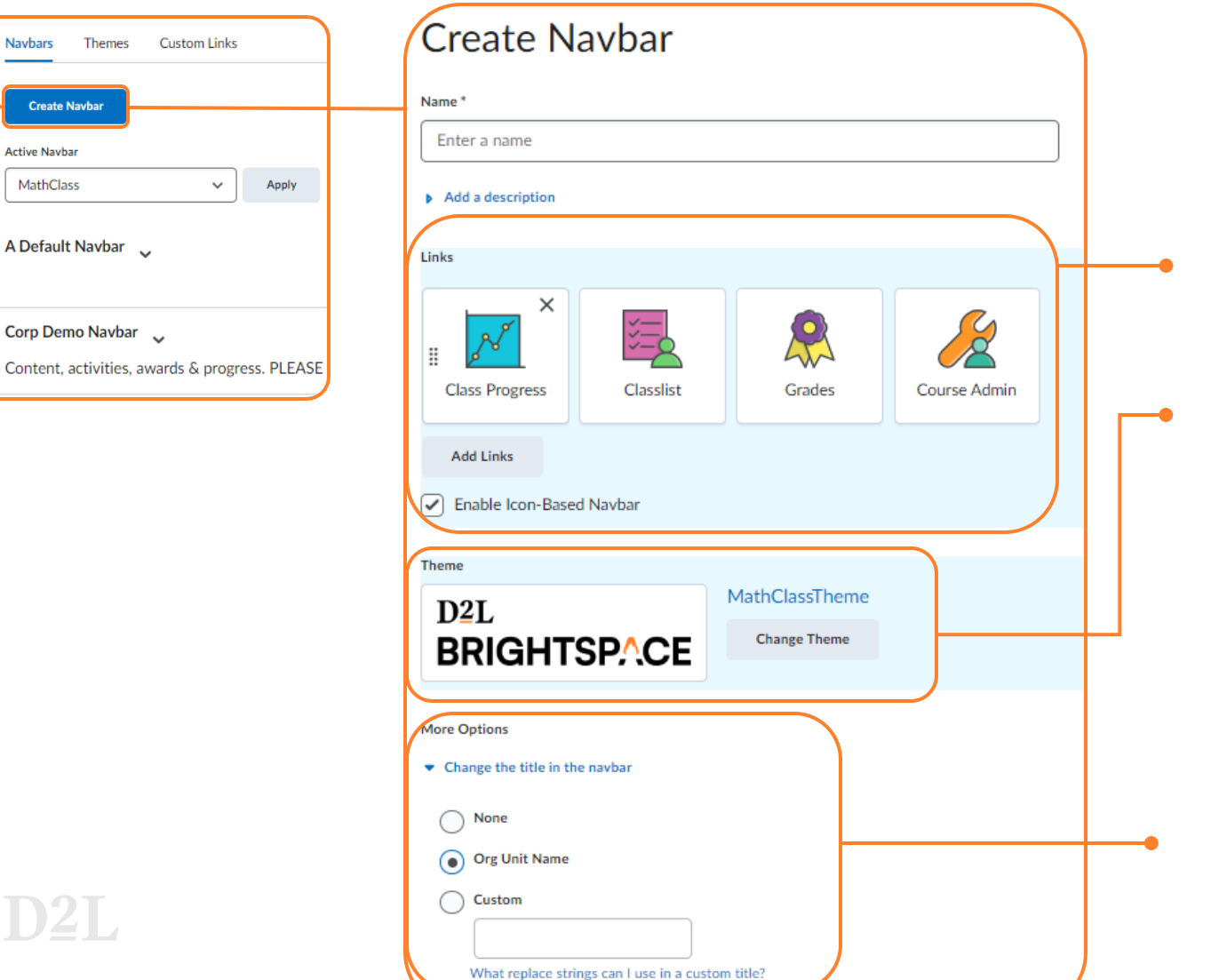

**TIP:** If you are trying to change a logo that **TIP:** If you are trying to change a logo that this is appears in your navbar, remember that this is a property of the associated theme – in such cases, you'll want to edit the linked theme and update the logo there

> Configure which links render in your navbar and how (with or without an icon)

Associate your navbar to a theme to determine who it is styled

Configure if and what title is assigned to the course in the navbar. Use replace strings to pull in course properties into your title.

### Navbar Considerations & Effective Practices

#### **Considerations**

- Consider which roles will access the org unit
- What is the tech literacy of your audience will including icons serves as a distraction or make things more easily identifiable
- Do you have multiple course with the same name – would including course code in the title help differentiate the similarly named courses
- Are you looking for additional ways to brand your learning environment – do icons help build continuity with applications or branding external to Brightspace?

#### **Effective Practices**

- Include links for all role types (users will only see links for which they have permission)
- Only render course code in navbar title if they are unique – including non-unique course may further redundancy
- Use icon links for younger audiences
- Don't over-populate your navbar with every available tool – include only those that will be frequented
- Place frequented links near the left (we read leftto right in NA)

### **How to Create Links** TIP: System Links cannot be limited to specific

Navbars

西思

Create I Filter by:

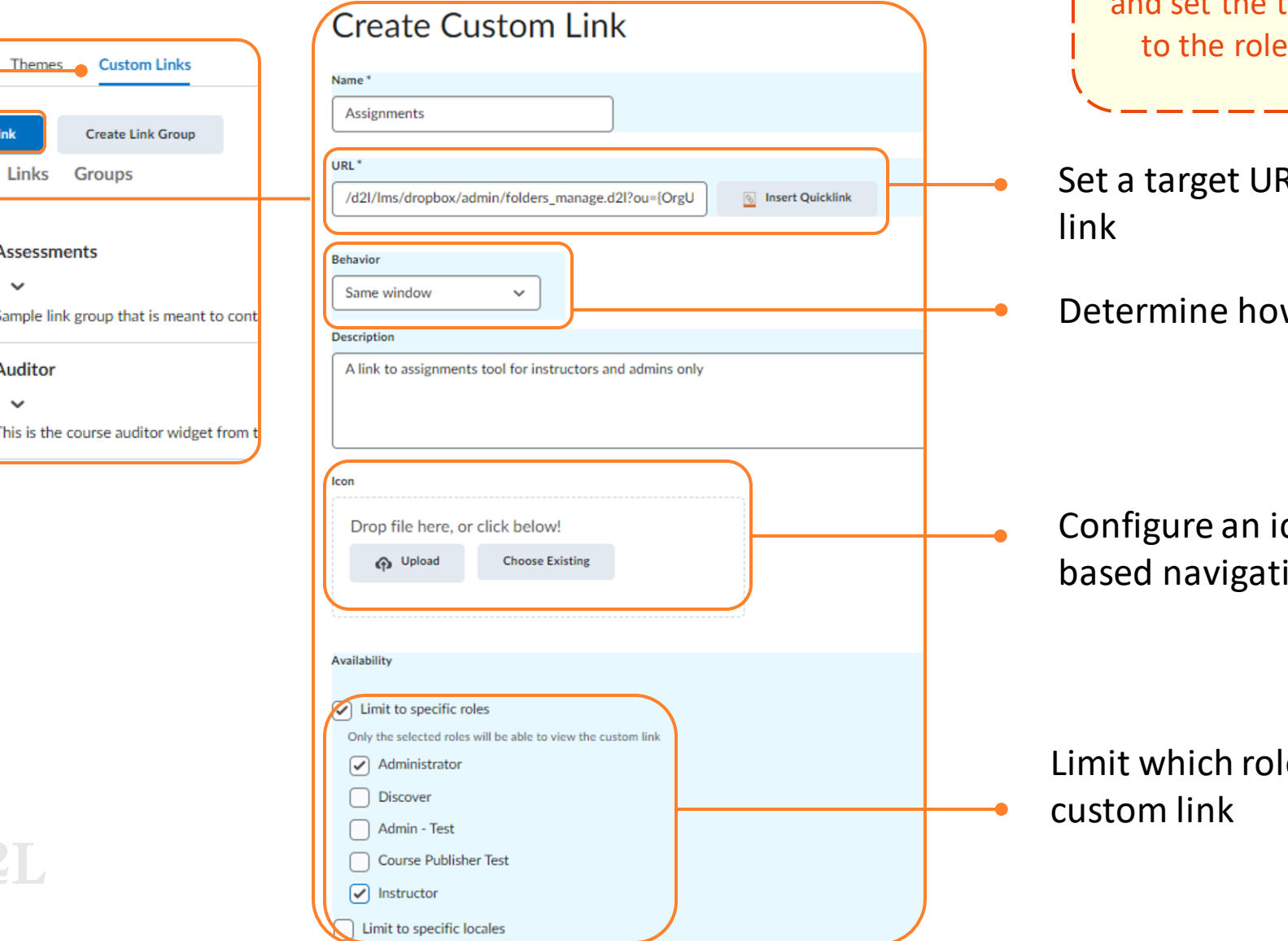

roles. To workaround this, create a custom link set the target URL to the relative path related for which you are limiting the link.

- RL (full or relative) for the custom
- w the link will behave when selected

con that will render where iconion is in use

les and/or locales can see / use the

![](_page_14_Picture_28.jpeg)

### Custom Link Considerations

#### **Considerations**

- Are there certain tools that you wish to limit based on role or locale – link limiting cannot be done with systems links
- Will your course act as a launch pad to other applications or resources of information that are external to the learning environment – would you like to surface those out within the course navigation
- Are there certain 'shortcuts' you would like to take directly from the course homepage

#### **Effective Practices**

- Use custom links to recreate system links that require role or locale limiting
- Create a custom link to reach a specific page that you frequent to reduce the number of clicks and create efficiency
- Create Group Links to help declutter an overpopulated navbar and direct users to like tools or resources

### What are Homepages & Widgets

![](_page_16_Picture_1.jpeg)

- Determines what information is presented to user upon accessing an org unit
- Typically, widget based, but can also be setup to direct users to a particular tool or URL
- Help to organize information and orient user within course

![](_page_16_Figure_5.jpeg)

- 2 types of widgets: system widget and custom widgets
- Added to homepages to communicate information or offer additional navigational capabilities

### Where to Access Homepages & Widgets?

#### **\*Admin Tools > Homepages**

![](_page_17_Picture_50.jpeg)

#### **Course Admin> Homepages**

![](_page_17_Picture_51.jpeg)

**TIP:** Avoid using \*Admin Tools workflow, unless your intent it to edit homepages/widgets at the **Organization** level as initiating this workflow from within a course offering will redirect you to the organization level

#### **Actions for Homepage > Manage**

![](_page_17_Picture_52.jpeg)

### How to Create Homepages Choose from three types of Homepage Types:

Widget, Tool, and External URL

![](_page_18_Picture_44.jpeg)

![](_page_19_Figure_0.jpeg)

### Homepages Considerations

#### **Considerations**

- Are different courses delivered differently?
- Are your courses instructor-lead?
- Do course designers need flexibility to change homepages at course level?
- how many widgets do you plan to use on your homepage
- will is the nature of the widget you're adding (is it static or dynamic? Will there be content stacked or added over time within the widget)

#### **Effective Practices**

- Set your default homepage to reflect the needs of most of your courses
- Enforce Homepages if you want a uniform look / feel across all your courses
- Assign a functional purpose for each container in the layout before you begin and place related widgets therein
- Put most important information at the top
- Avoid overcrowding your homepage and seek to remove redundancy

### How to Create Widgets

![](_page_21_Picture_10.jpeg)

★ Homepage Banner is a property found in the **Course Offering Information** page, *not* in the homepage setup itself.

### Widget-Based Homepages

![](_page_22_Figure_2.jpeg)

### Cleaning Up Your Navbar / Homepages

- Consider if/whether your organization could operate on a single navbar or homepage (less is more) – can you get away with enforcing a specific homepage?
- Consider which roles have the ability to create / copy navbars / homepages
- Get an sense for how many navbars and homepages are available (shared) from the organization level
- Consider whether you wish to brand by org association (i.e. all courses that belong to department A will get navbar X and homepage Y)

![](_page_23_Figure_5.jpeg)

Sharing and Activating

### **Sharing**

Determines if a navbar or homepage is available for use in descending org units.

### **Activating**

Determines which navbar or homepage is in use within a particular org unit

**TIP:** The share option is not available to objects created locally to a course offering. Because objects can only be shared 'down', the presence of the share option is a visual cue that you are creating or editing an object outside a course offering.

**Sharing** Share with child org units

#### **Active Navbar**

![](_page_24_Figure_8.jpeg)

### Defaulting and Enforcing

### **Defaulting**

Determines which navbar or homepage is used during course creation

### **Enforcing**

Determines if a particular homepage is forced throughout the organization  $-$  must be defaulted first

![](_page_25_Figure_5.jpeg)

Apply

Set as the default

Preview

Copy

**Active Navbar** 

Corp Demo Navbar

**A Good Little Navbar** 

Includes links to Award:

Pair with Content Tool-

**Corp Demo Navbar** 

**TIP:** If you have only one type of homepage you wish to use throughout your organization, enforce your default homepage to prevent other users from creating / propagating new homepages that may disrupt continuity in the user experience or violate your branding guideline.

![](_page_25_Figure_7.jpeg)

<https://desire2learn.brightidea.com/ideas/D3962>

### Copying / Bulk Activating / Cascading Navbars and Homepages

#### **Copy Course\***

Can be used to copy and activate a navbar and/or homepage into a **single** course

#### **Copy Course Bulk (CCB)\***

Can be used to copy and activate navbars and/or homepages from a source course into **multiple** courses

#### **Course Branding**

Can be used to copy, activate, and enforce navbars by association to a related org unit, effecting a cascading logic (all courses in Math department get navbar X and homepage Y)

\* Copy process is addition, which may introduce duplicates

![](_page_26_Picture_8.jpeg)

Where in the Org Structure to Create?

*Ask yourself this question…*

![](_page_27_Picture_2.jpeg)

### Should this **[object you are creating]** be used outside of **[Org Unit Type]**

Note: start at bottom of your org structure and repeat the question until you get a 'NO'– that's where you want to potentially create your theme or navbar.

#### **Example:**

Should this **navbar** be used outside **Course Offering** Math 101? Should this **navbar** be used outside **Course Template** for Year 1 Math Courses Should this **navbar** be used outside **Department** of Math?

If you want to create a theme/navbar/link/homepage/widget that will be available to *ALL* org units, create it at the Organization level and configure sharing

![](_page_27_Figure_8.jpeg)

## Case Study / Demo

![](_page_28_Picture_1.jpeg)

A Very Fictitious Company that users Brightspace internally for their compliance courses would like to roll out a new look and feel to their learning environment. They have recently rebranded, and the new theme of their company is 'green.'

Feedback from their user base has made them realize that with each course offering looking and feeling very different, their users are wasting precious time orienting themselves against the inconsistent navigation and layouts of each individual course. They are hoping to promote continuity in the learning experience by enforcing a consistent look/feel throughout their courses, and since their courses are not instructor-lead, following a more prescriptive learning path, they plan to do this by enforcing a new content tool-based homepage. They intent to pair this with a very simple navbar that contains only links to awards and discussions, the two tools commonly used within courses outside of content. To compliment this distraction-free learning experience, they've decided to turn on the New Learner Experience for Lessons which will help corral users through the expected materials and activities within the content tool.

At the organization level, they have different needs – here they want to maintain a traditional widget-based homepage where they can communicate organization announcements and surface a work-to-do widget to keep their learners on track, and an awards widget to motivate their employees. Also, on the homepage – and most predominantly – they want the 'my courses' widget. In the navbar, they want the same navbar, but some extra links added: 'Manager Dashboard' for tracking course completions, and 'Data Hub' for pulling data.

Finally, they want to ensure there is always a link to 'Course Administration', so have opted to include this on both the Organization Homepage and Course Homepage.

 $D2L$  $\ddot{\mathbf{n}}$ **BRIGHTSPACE** 

![](_page_29_Picture_4.jpeg)

Content Awards Discussions Class Progress Content Reports Course Admin

![](_page_29_Picture_6.jpeg)

![](_page_30_Picture_0.jpeg)

### We want to override the name of a system link in navbar throughout our organization, but still modify this within specific  $org$  units  $-$  is this possible?

#### $D2L$ **BRIGHTSPACE**

Awards Quick Eval Discover Data Hub Course Updater Insights Portal Course Admin Quizzes

![](_page_31_Picture_4.jpeg)

888

B D A DS D2L Support @

![](_page_32_Picture_0.jpeg)

We want all learner activities exposes and interacted with through the content tool exclusively – how can we get system links to show for our Instructors in the navbar but be hidden for learners?

![](_page_33_Picture_0.jpeg)

![](_page_34_Picture_0.jpeg)

### I can't seem to customize a system widget in the way the I believe I should be. Why can I not see the options to customize the widget?

 $m +$ 

 $\times$  $\Box$ 

![](_page_35_Picture_3.jpeg)

![](_page_35_Picture_4.jpeg)

- 75

Content Grades Class Progress Course Admin

![](_page_35_Picture_6.jpeg)

#### Welcome to MathClass

![](_page_35_Picture_44.jpeg)

 $\overline{\phantom{a}}$ 

Up Next:

Sept 22, 2022 @ 1:00 PM ET Tips and Tricks: Navigation in Brightspace for Instructors & Content Creators

October 25, 2022 @ 2:00 PM ET CD Release Notes Highlights Quarterly Review (Aug-Oct)

#### [REGISTER HERE](https://www.d2l.com/resources/customer-success-webinars/)

# Thank You!

![](_page_36_Picture_5.jpeg)